# **Инструкция по выполнению домашних заданий учащимися, при дистанционном обучении**

#### Заходим в дневник, смотрим задания, которые необходимо выполнить

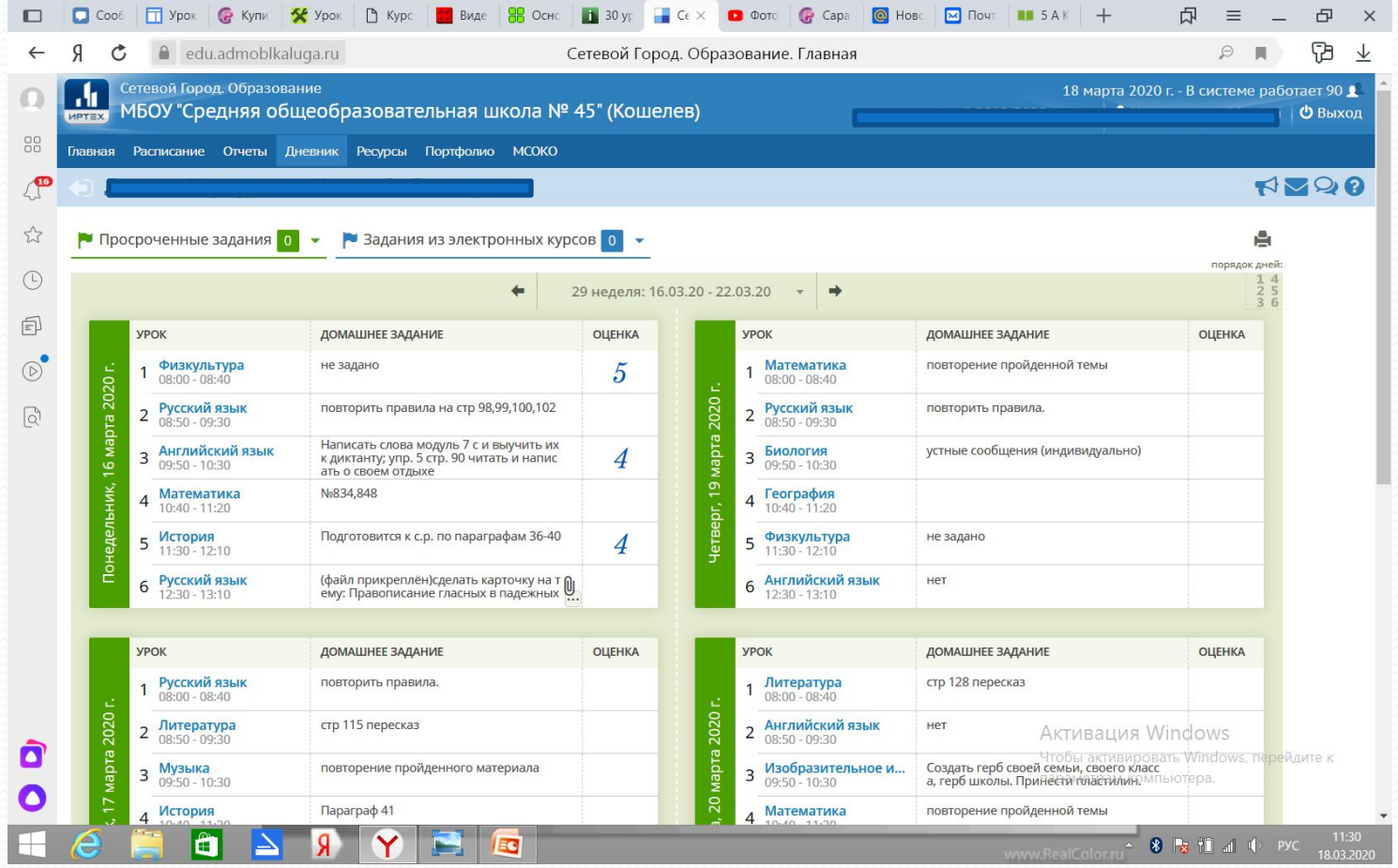

#### Нажимаем на кнопку

#### «почта»

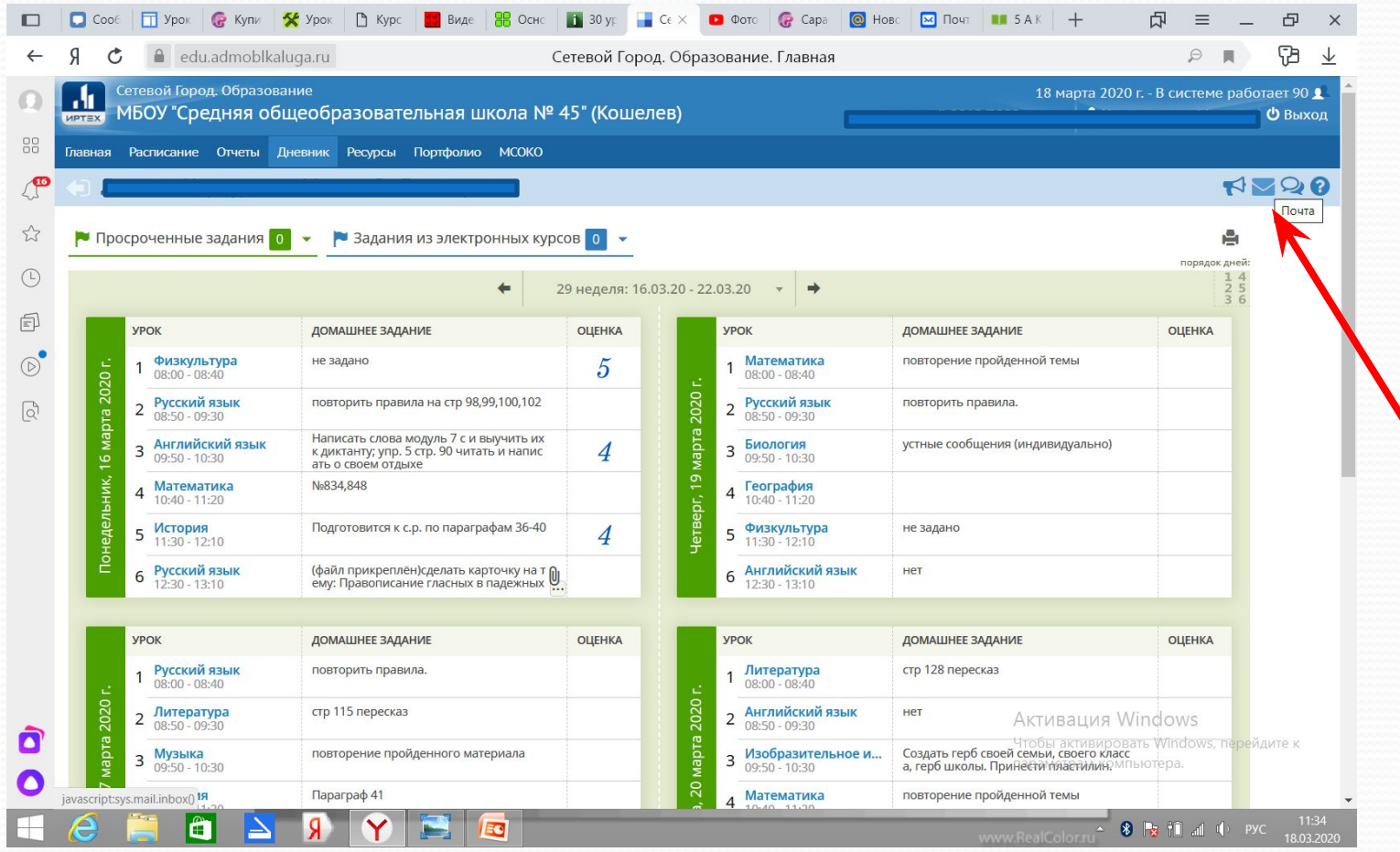

# Нажимаем на кнопку

## «Добавить»

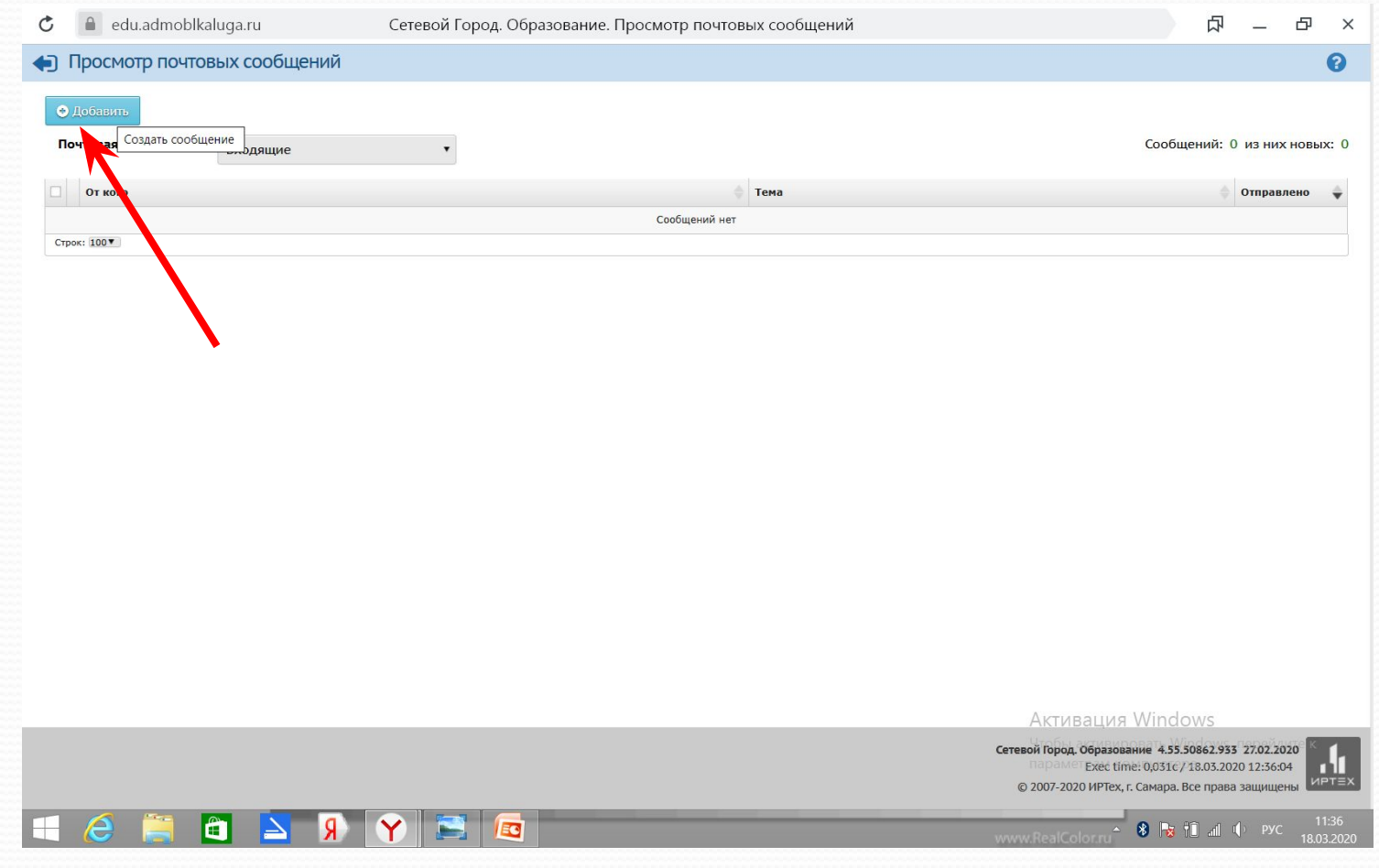

## Выбираем кому отправляем сообщение

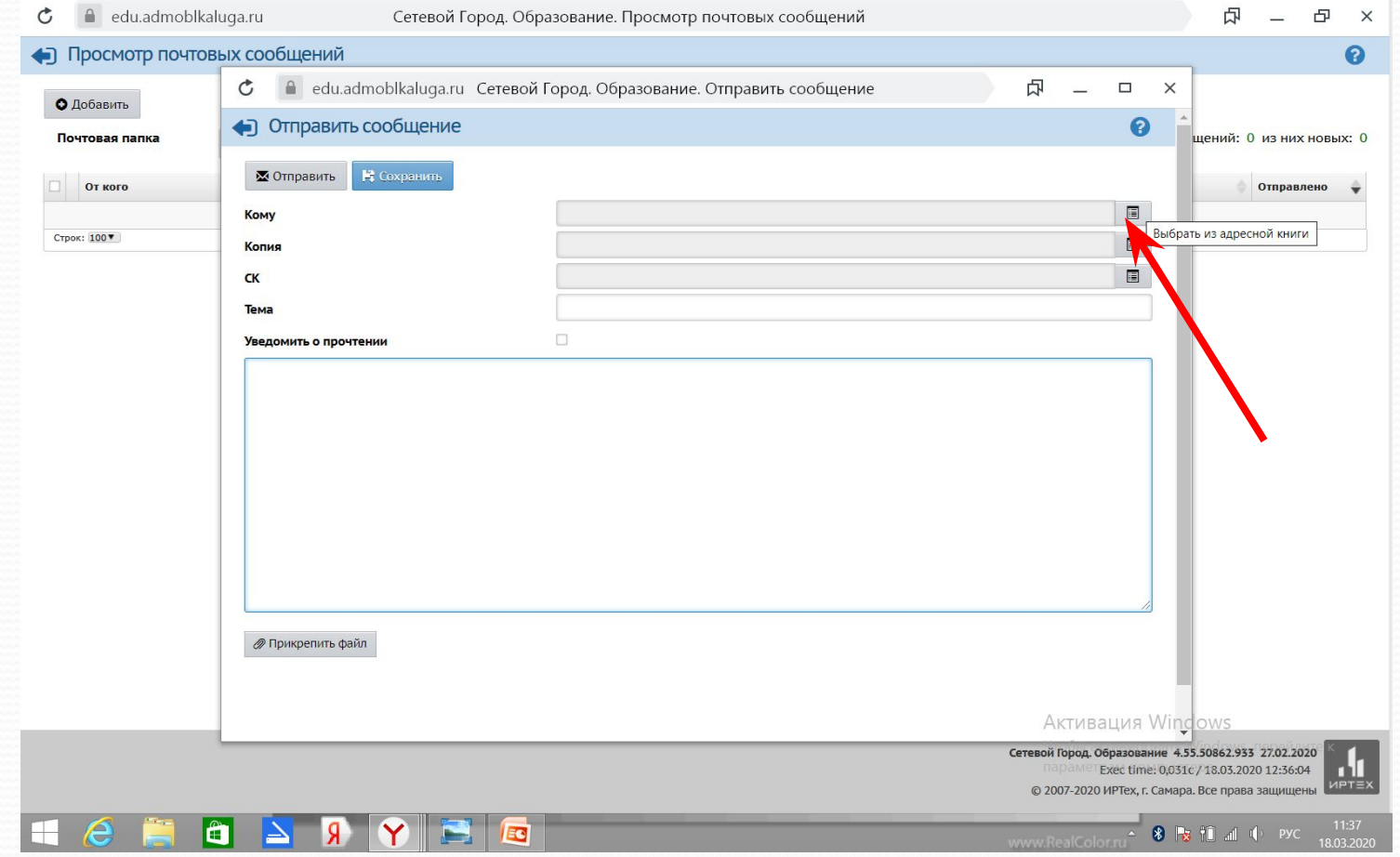

## Выбираем вкладку «Группа -Учителя»

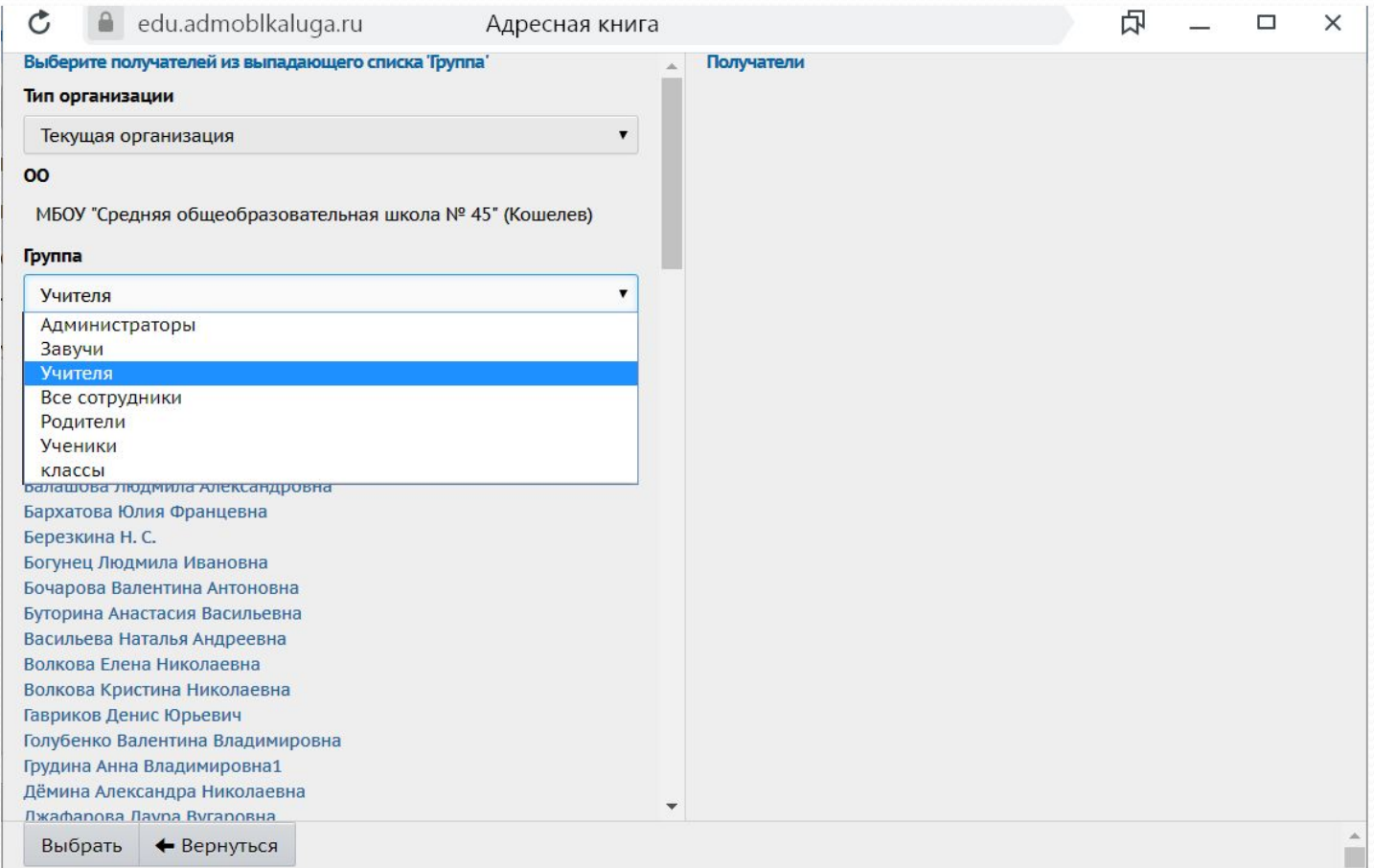

## Выбираем из списка учителя и нажимаем кнопку «Выбрать»

#### $\mathfrak{S}$ edu.admoblkaluga.ru Адресная книга  $\times$ Получатели Никифорова Ольга Алексеевна Никулина Наталия Вячеславовна Старкова Оксана Евгеньевна МБОУ "Средняя общеобразоват... Орлова Татьяна Александровна Пахолюк Алина Андреевна Преснякова Жанна Гургеновна Прозоровский Кирилл Александрович Прошина Вита Андреевна Прусакова Светлана Сергеевна Пэдурец Наталья Владимировна Рахимжанова Ирина Николаевна Родина Ольга Анатольевна Рыбакова Татьяна Геннадьевна Савинова Татьяна Александровна Сальникова Юлия Игоревна Самигуллина Светлана Павловна Севастьянова Лилия Васильевна Семененко Ольга Львовна1 Силкина Екатерина Валерьевна Симачев Николай Николаевич Сластенкина Ольга Викторовна Старикова Екатерина Семёновна Старкова Оксана Евгеньевна Сысенко Ирина Николаевна Тарасов Алексей Юрьевич Тарасова Дарья Дмитриевна Тихонова Надежда Владимировна Торгаева Елена Юрьевна Финашов Владимир Николаевич Харламова Юлия Борисовна Чернова Анастасия Юрьевна Выбрать • Вернуться

**Вы храть** 

#### В поле «Кому» появится фамилия учителя, кому отправляется сообщение

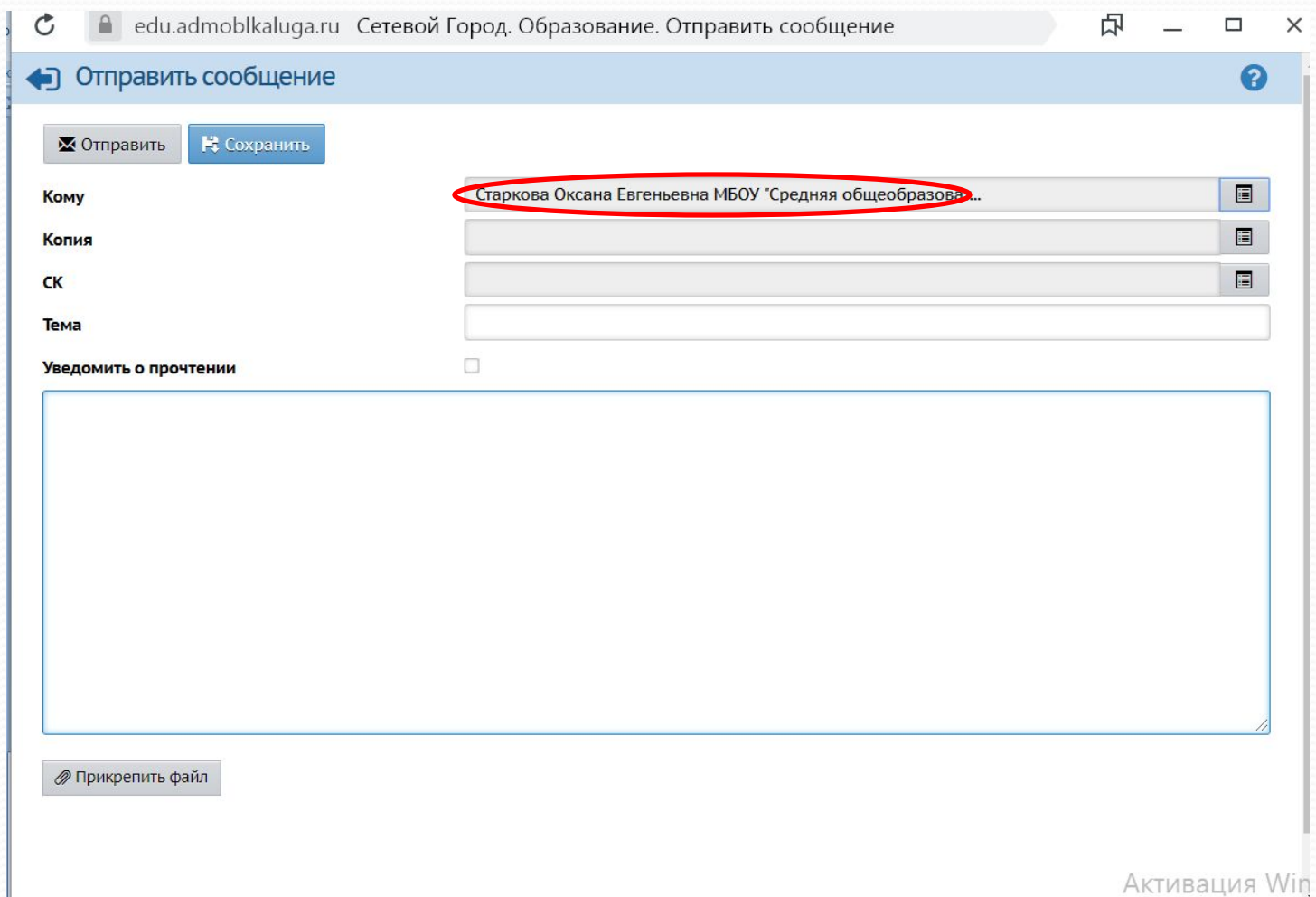

#### Заполнить тему(класс, тему задания), поставить галочку о прочтении(желательно), написать в свободном поле сообщение или прикрепить файл

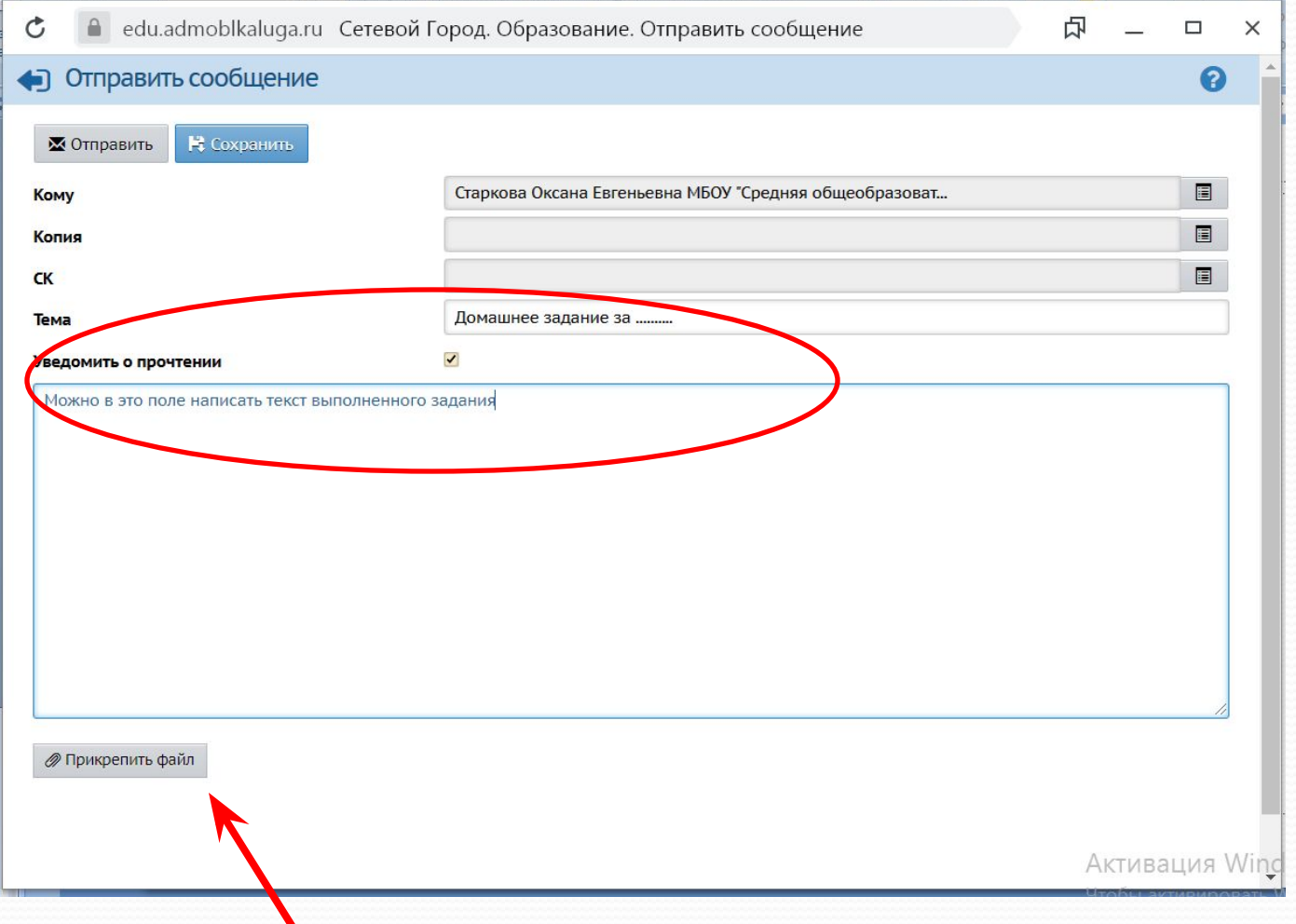

#### Выбрать файл с домашним заданием(фото или текстовый документ) на компьютере

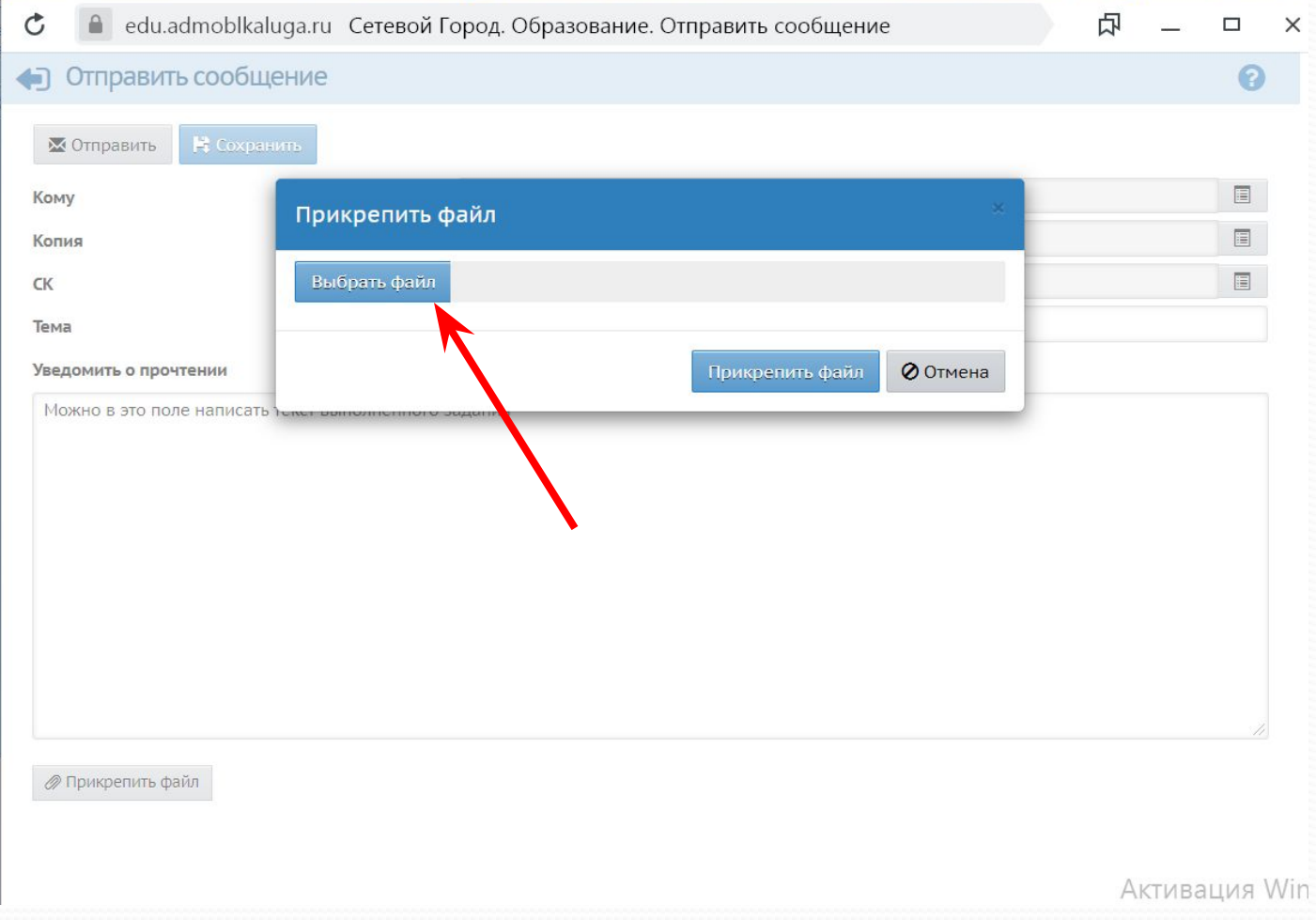

#### Нажать кнопку «Прикрепить файл»

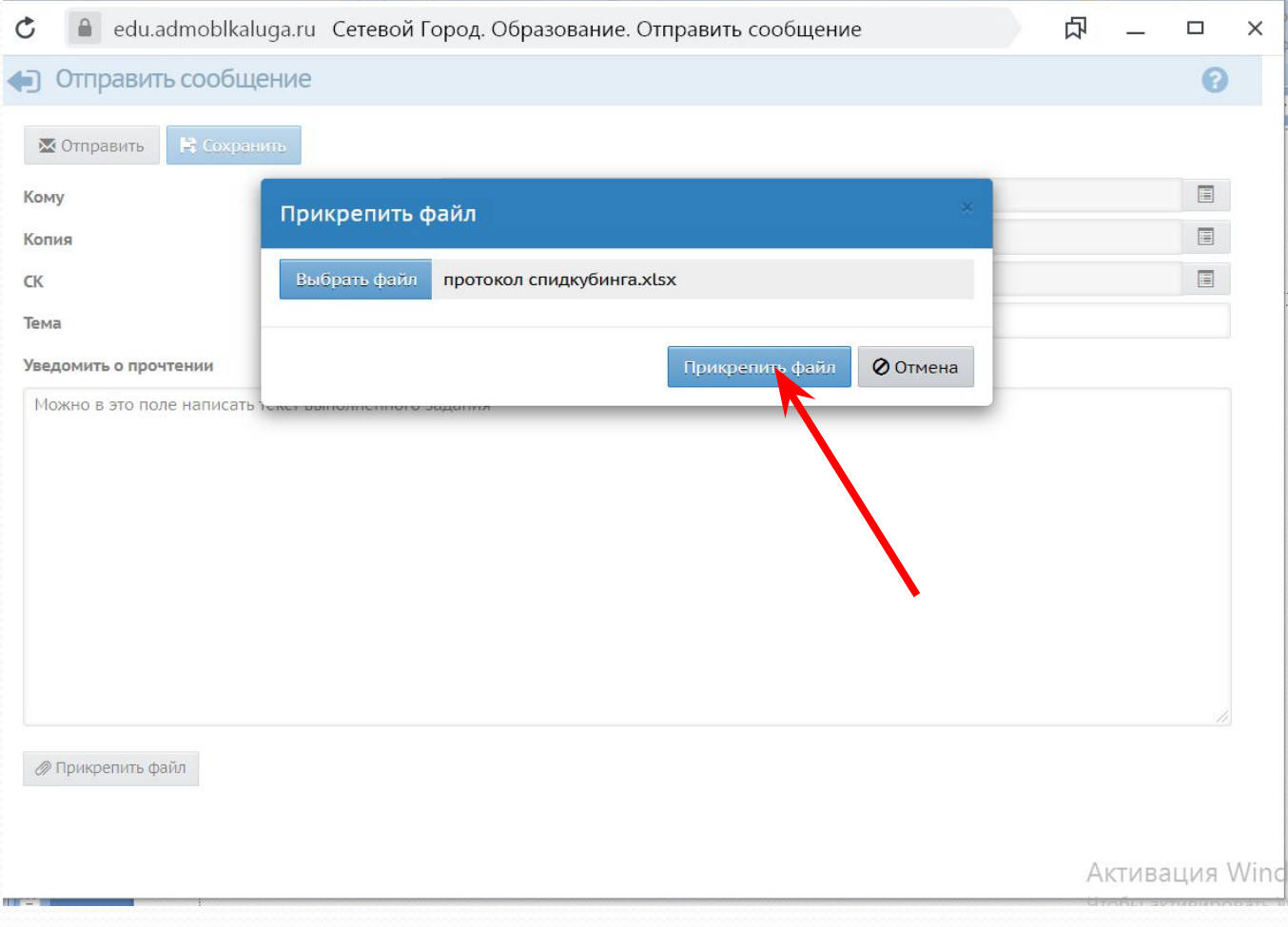

## Нажать кнопку «Отправить»

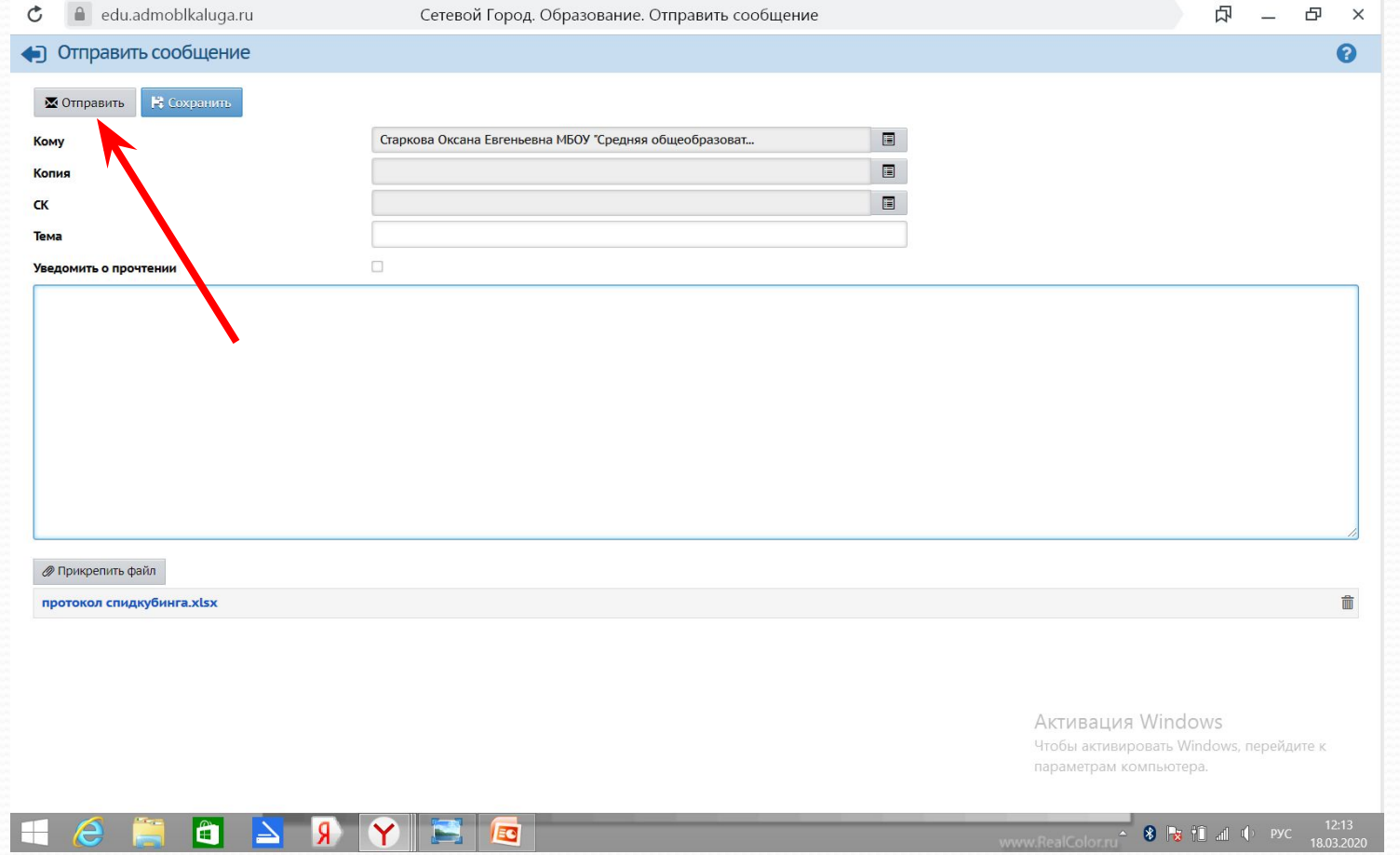